## 大学生创新创业训练计划管理系统 立项申报操作指南

## 一、学生申报篇

1.学生登陆大学生创新创业训练计划管理系统(登陆路径[:教务处官网](http://cxcy.seu.edu.cn/) -办事平台-[大学生创新创业训练项目管理系统](http://cxcy.seu.edu.cn/)-访问新版)。如在校外, 须先登陆 VPN。

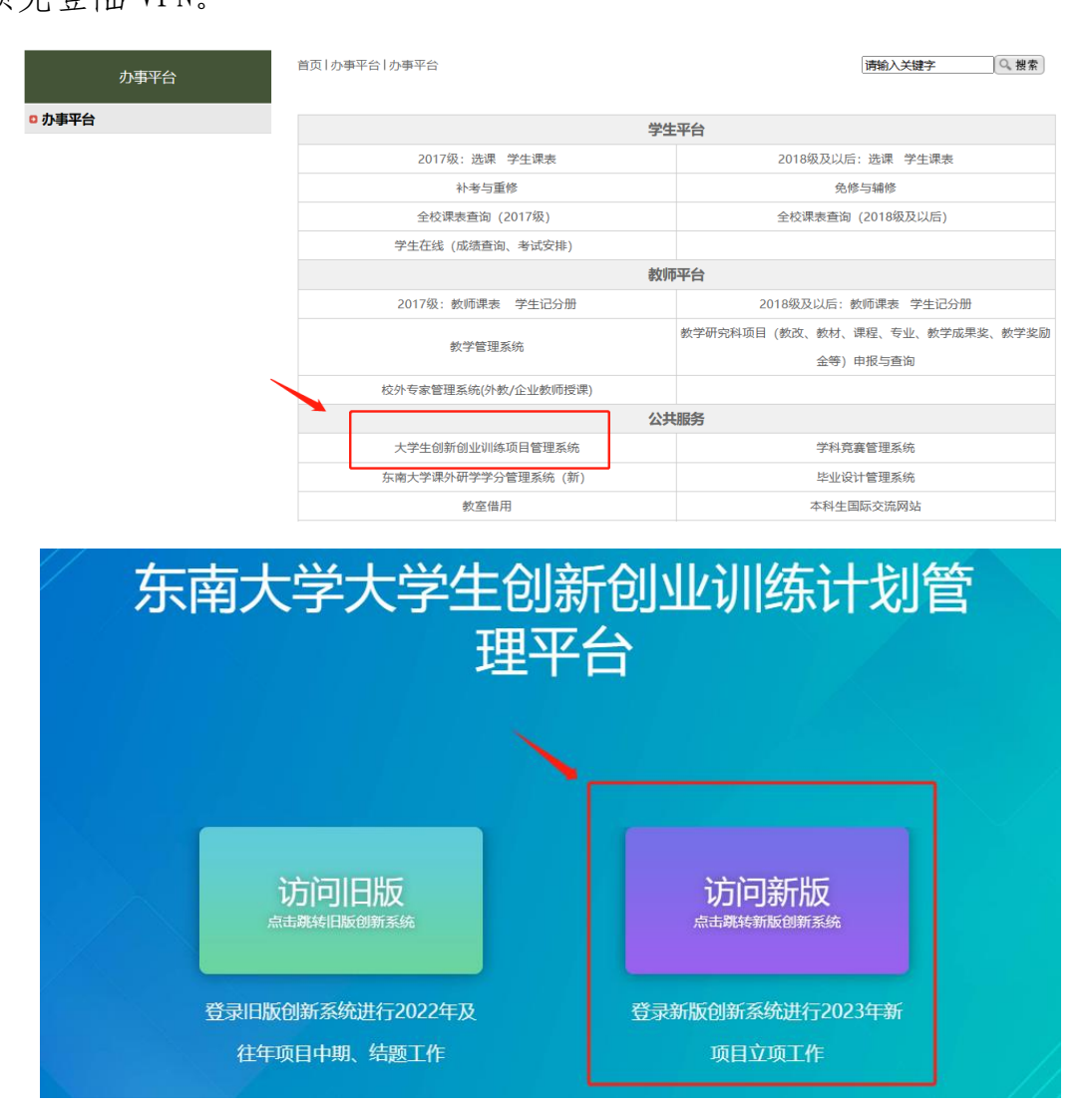

2.项目负责人在系统中点击立项管理-申报项目-新增。(其他组员无需 进系统填报)

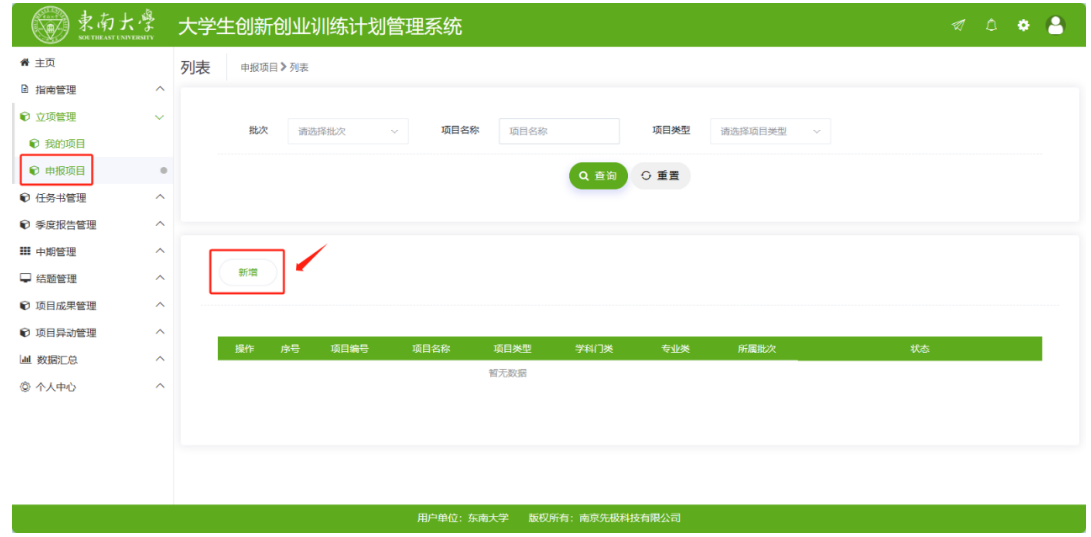

3.填写项目基本情况。

[所属批次]:选择 2024 年国省创项目批次。

[项目名称]:项目名称须区别于原校院级 SRTP 项目名称,应在原项 目基础上进行深化。(立项成功后,项目名称不得修改)

[项目来源]:统一选择 A 学生自主选题。

[项目归属学院]:须与原校院级 SRTP 项目所属学院一致。

[拟申报项目级别]:统一选择"省级一般"项目。最终项目级别以教 务处评审结果为准。

["青年科学家"培育项目]:申报时请在"项目类别"中选择"重点 支持领域项目",并选择所属重点领域。

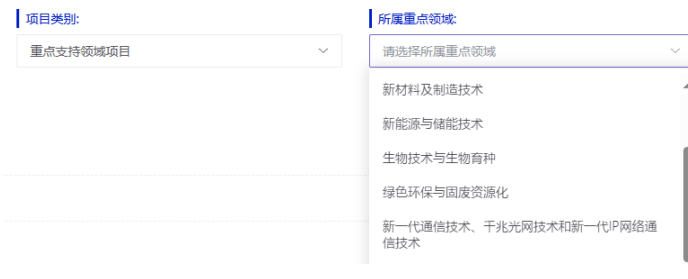

-2-

[学科交叉研究项目]:申报时请在"是否学科交叉项目"中选"是", 并填写项目研究涉及的相关学科。同等条件下,学科交叉研究项目将会 优先获得重点支持。

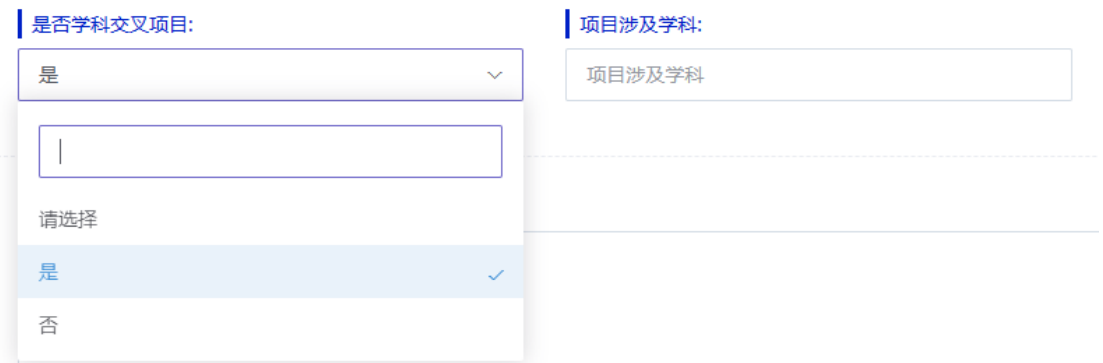

[项目研究类别]:请根据申报项目的具体内容,准确选择,否则将不 予立项。

4.添加成员与指导教师。点击增加按钮,输入一卡通号查询,勾选同学 与指导教师。成员须与原校院级 SRTP 项目一致(立项成功后,可申请 成员变更)。

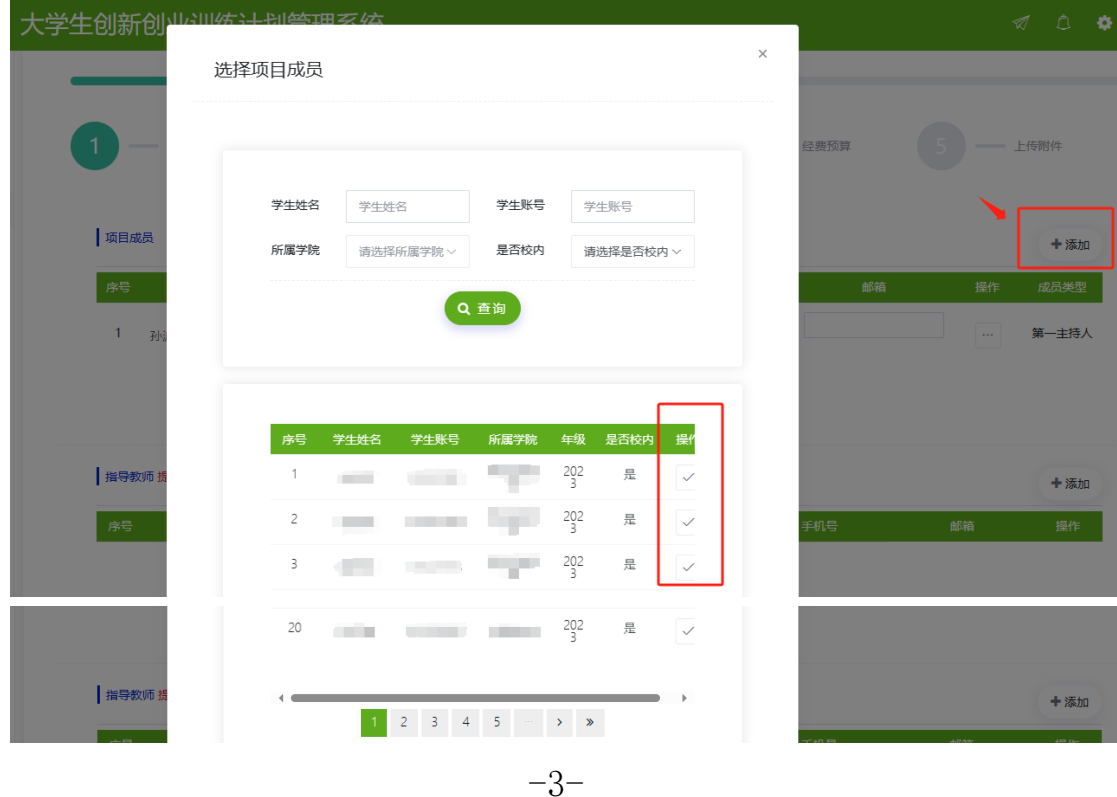

5.填写立项依据和经费预算,附件非必需项,完成后点击提交。联系指 导教师及时进系统审核。

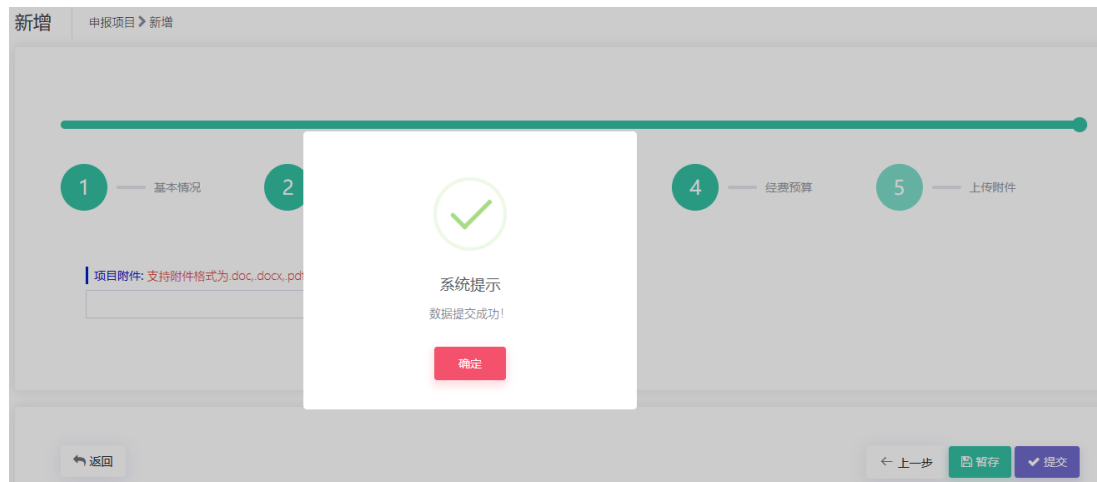

## 二、指导教师审核篇

1.教师登陆大学生创新创业训练计划管理系统(登陆路径[:教务处官网](http://cxcy.seu.edu.cn/) -办事平台-[大学生创新创业训练项目管理系统](http://cxcy.seu.edu.cn/)-访问新版,如在校外, 须先登陆 VPN),选择"指导教师"角色。

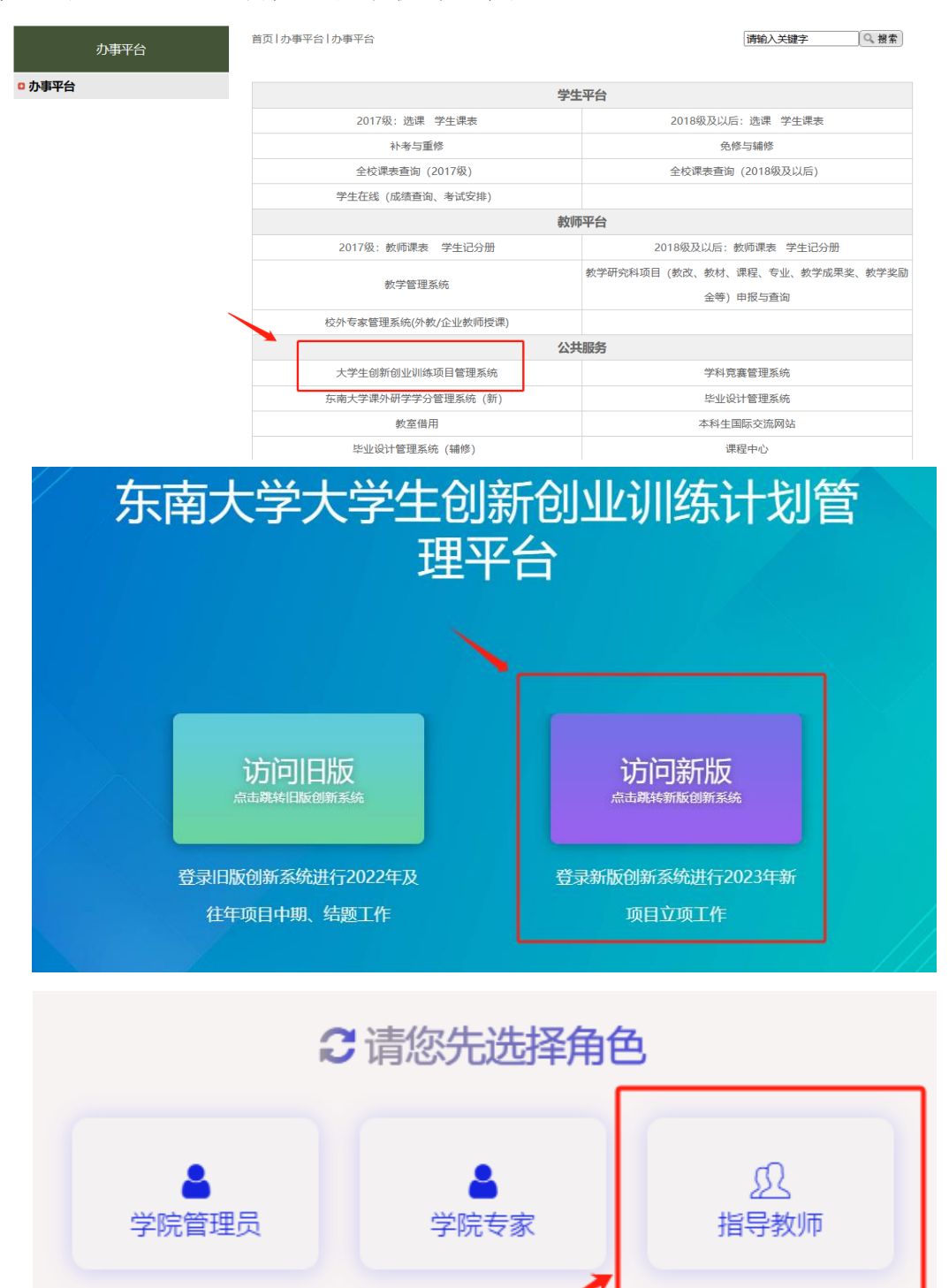

2. 教师点击右下角"前去审核",再点击项目前的"审核"按钮,进 入审核页面。

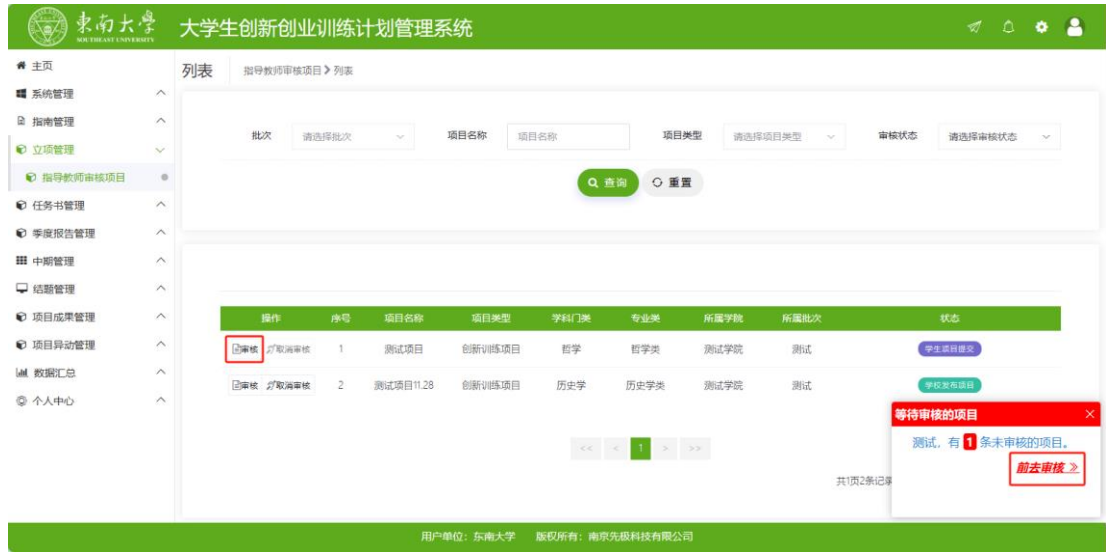

3.查看项目详情,输入审核意见后点击提交。

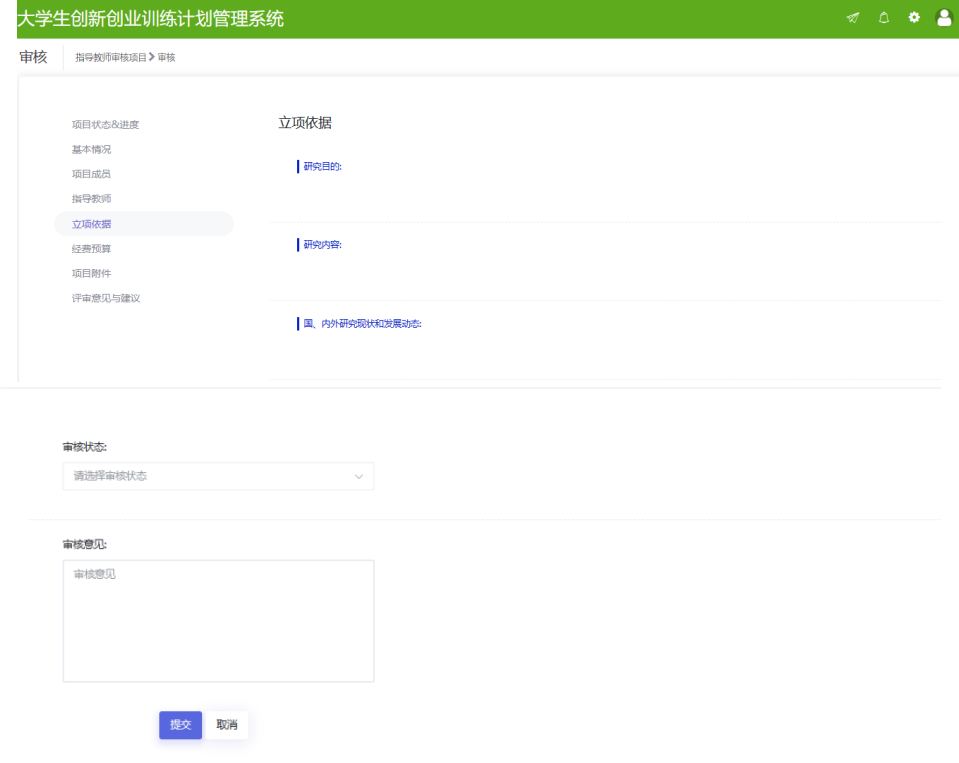